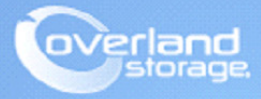

# **Application Note**

**October 2013**

**Technical Bulletin**

## **Configuring a NEO Tape Library using Tivoli Storage Manager**

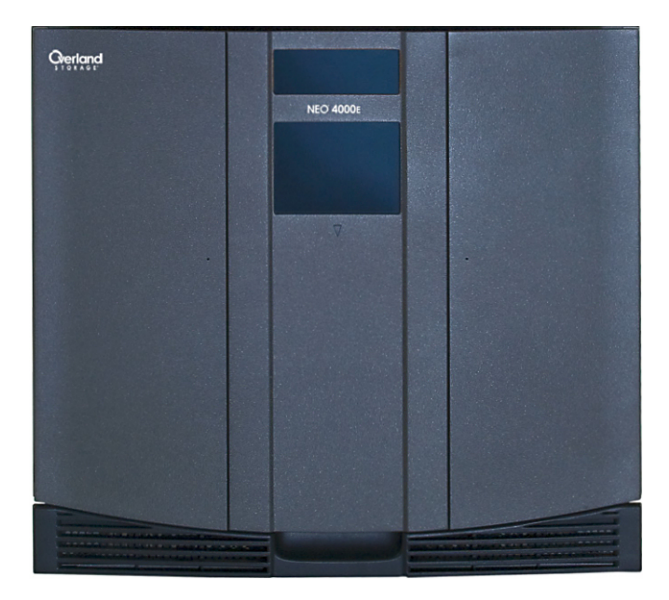

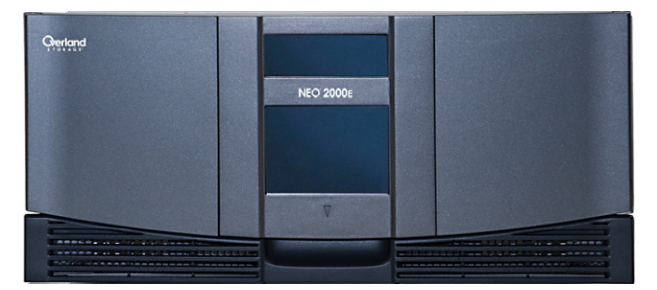

#### **Summary**

This Application Note describes how to configure a NEO tape library on Windows Server 2008R2 with IBM Tivoli Storage Manager 6.3.3.0. Upon successful completion of these procedures, the reader will have a general understanding on how to configure the NEO using TSM console and how to create a backup and restore job with the NEO library.

#### **Prerequisites**

Prior to performing this procedure, ensure that you have the following:

- **•** The library has already been installed and configured, for more information about basic configuration, please reference the User Guide that came with it.
- **•** In order to configure the NEO E-series library with IBM Tivoli Storage Manager (TSM) 6.3.3, it is required to have the tape device drivers loaded prior to configuring the library in TSM. Use the following link to download the necessary driver files:

<http://support.overlandstorage.com/support/neo-series.htm>

For explicit installation instructions, review *TB-NEO\_TapeDeviceDriverInstallation.pdf*: [http://www.overlandstorage.com/pdfs/TIB-NEO\\_Windows-DriverInstallation\\_r5.3.pdf](http://www.overlandstorage.com/pdfs/TIB-NEO_Windows-DriverInstallation_r5.3.pdf)

This document assumes the IBM TSM server is already installed and the reader has a general understanding and is familiar with TSM. Any and all additional information can be attained through IBM TSM Redbooks.

#### **Additional Information**

Prior to performing these procedures, the following is a list of items the reader should be aware of:

**•** IBM TSM supports IBM LTO-6 tape drives with TSM versions 6.2.5.0 and 6.3.3.0 with the latest maintenance release. Any earlier versions of TSM are not supported. Also note, configuring IBM LTO-6 tape drives is supported only through the TSM Console. Configuring the library through Tivoli Admin Center is not currently supported by IBM. Please use the following link for additional information:

<http://www-01.ibm.com/support/docview.wss?rs=663&uid=swg21612814>

**•** IBM TSM does not support IBM LTO-6 tape drives on Windows 2003. The LTO-6 is certified for Windows Server 2008 and higher: <http://www-01.ibm.com/support/docview.wss?uid=swg21633872>

#### **Versions**

The test environments used for illustration in this document are as follows:

- **•** NEO 4000E (FC) FW 2.01.026 / IBM LTO-6 FW D2DE
- **•** IBM Tivoli Storage Manager Server Version 6.3 Level 3.0
- **•** Windows Server 2008R2SP1 x64
- **•** LTO-6 IBM Driver 6.2.3.6x64/6.2.3.8x64 (ibmtp2k8.sys/ibmtpft2k8.sys)
- **•** Tape Library Driver (TSM) 6.3.3.0 (tsmscsi64.sys)

## **Verifying the Tape and Library Devices in Windows Device Manager**

After meeting the prerequisites of having the IBM tape driver installed, the following should appear in Windows Device Manager. The devices are an Overland NEO Series Medium Changers and an IBM ULTRIUM 6 Tape Drive.

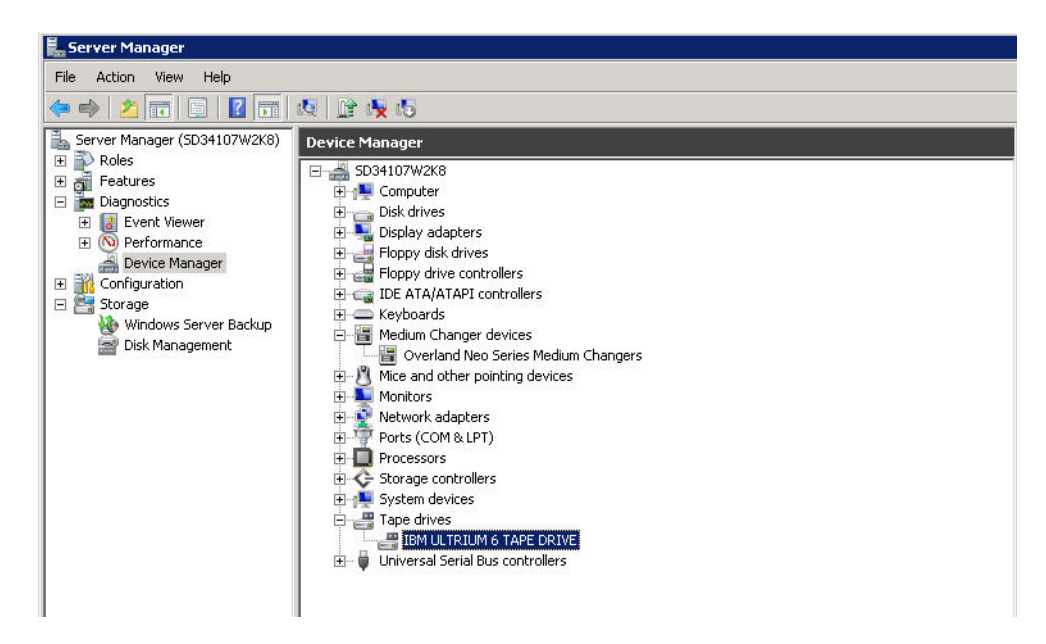

In order to configure the Overland devices with TSM, the TSM driver must be used for the medium changer device. Use the following steps to install the TSM driver.

**1.** In the *C:\Program Files\Tivoli\TSM\*device folder, double-click **DPInst.exe**. This will install the TSM drivers.

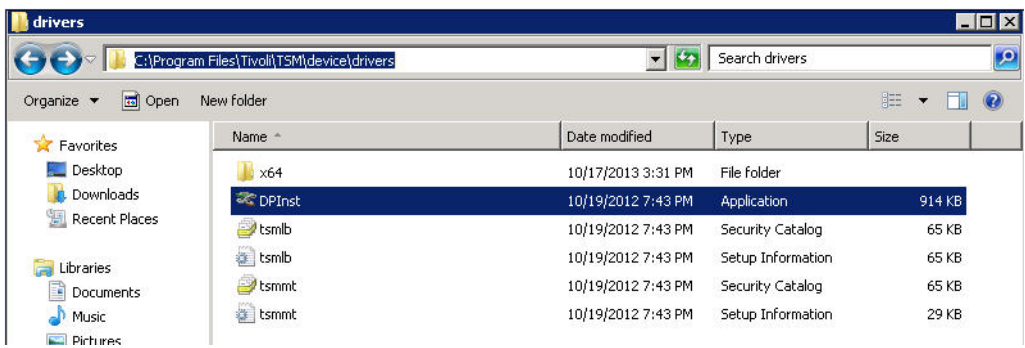

**2.** Follow the **wizard** instructions:

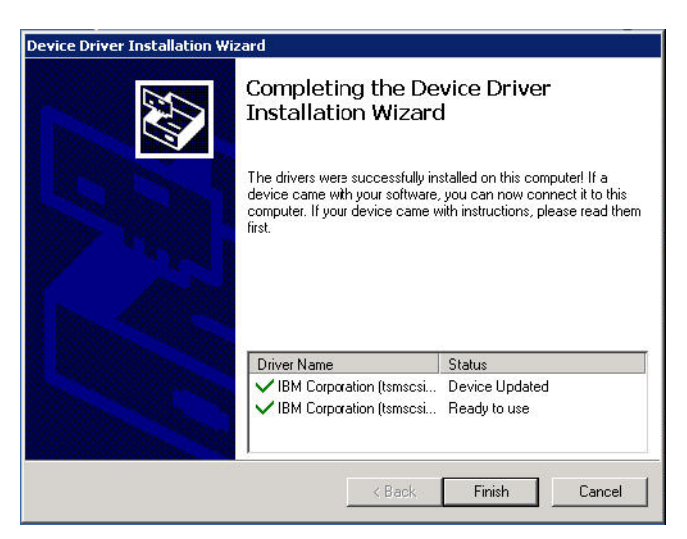

**3.** Verify the Overland NEO-Series Medium Changers driver now appears as an *IBM Tivoli Storage Manager for Medium Changers* driver.

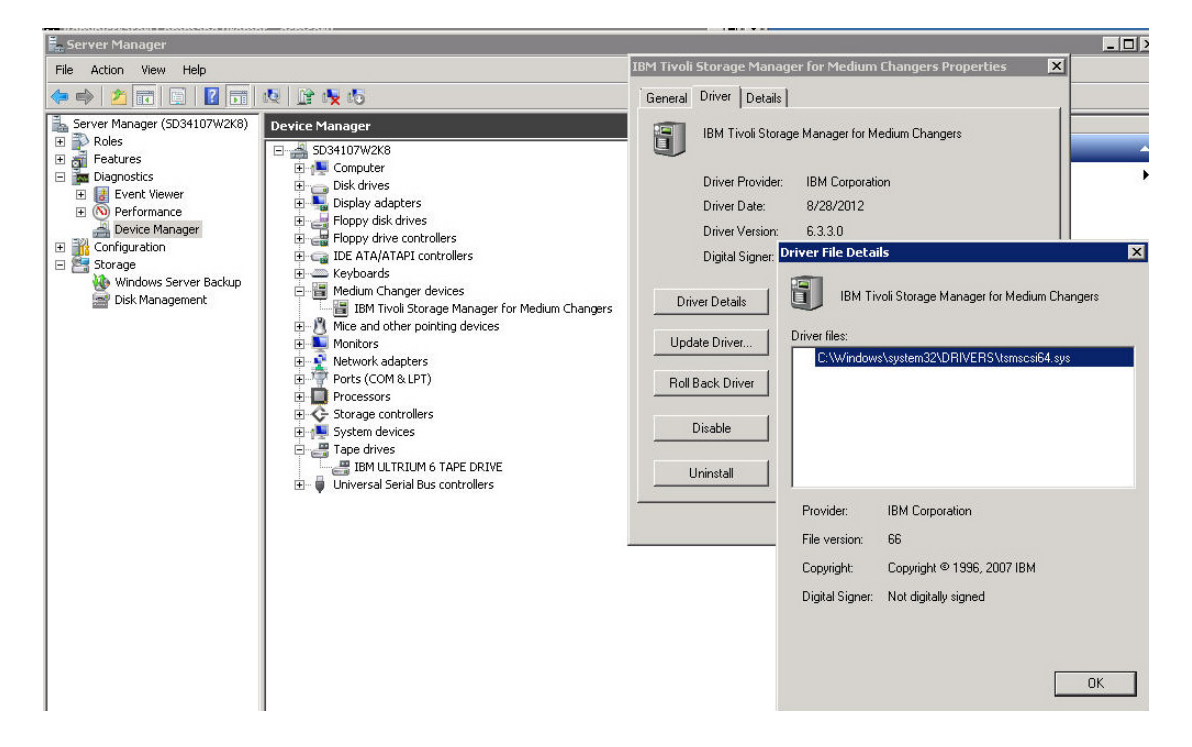

#### **Collecting information**

Use the following section to collect the TSM device information for both library and drive. The TSM utility tsmdlst.exe is run in DOS and displays the output of the TSM devices known to the TSM backup server. Collect the output displayed as the information will be used in the following sections.

**1.** In a DOS shell, change to the *C:\Program Files\Tivoli\TSM\consol*e folder and execute **tsmdlst.exe**.

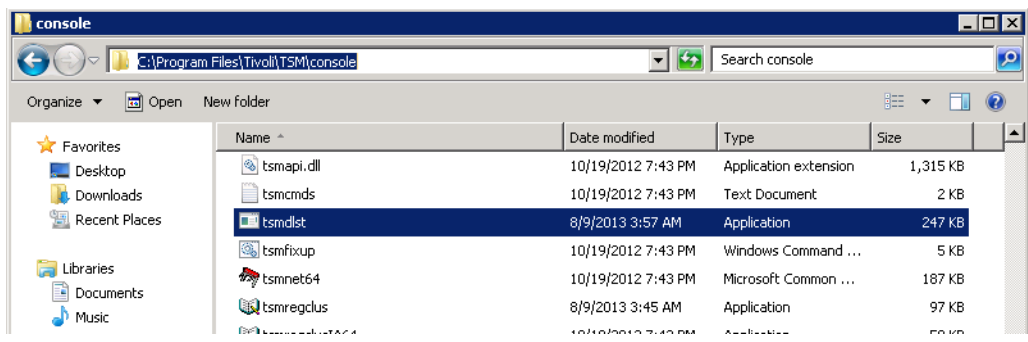

**2.** The following output displays the **device names** to use.

Make careful note of the device output highlighted here. The LTO-6 device is *mt0.0.0.3* and the NEO library is *lb0.1.0.3*. These will be used during the configuration of the device in TSM.

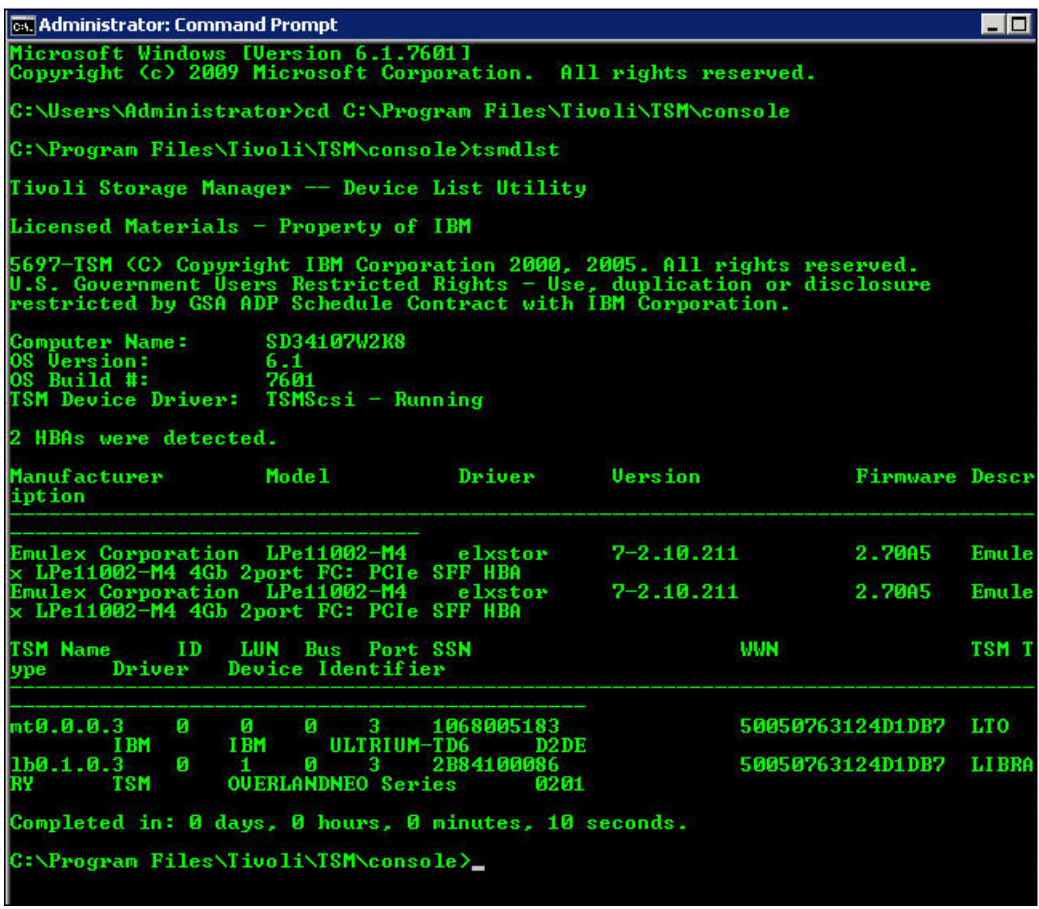

#### **Configuring the NEO with TSM Console**

Use these procedures to configure the NEO tape library and LTO-6 tape drive using TSM Console.

- **1.** Use these TSM commands to create a **library** and **drive**.:
	- **• def libr neo libt=scsi**
	- **• def drive neo drive1**
- **2.** Use these TSM commands to create the **paths** for the new device, using the information gathered from the previous steps to enter as the device path.:
	- **• def path SD34107W2K8 neo srctype=server desttype=libr device=lb0.1.0.3**
	- **• def path**
	- **• SD34107W2K8 drive1 srctype=server desttype=drive device=mt0.1.0.3 libr=neo**

The following is the output of the TSM commands used.

- **• q libr**
- **• q drive**
- **• q path**

#### TSM:SD34107W2K8> Storage Management Server for Windows - Version 6, Release 3, Level 3.0 TSM:SD34107W2K8> def path SD34107W2K8 drive1 srctype=server desttype=drive device=mt0.0.0.3 libr= neo<br>
encyclope-server usstigge-server usstigge-urios using the case of the server and a phR2017I Administrator SERUER\_CONSOLE issued command: DEFINE PATH SD34107W2K8<br>
drive1 srctype=server desttype=drive device=mt0.0.0.3 l rorney<br>G libr<br>ANR2017I Administrator SERUER\_CONSOLE issued command: QUERY LIBRARY Library Name: NEO Library Type:<br>ACS Id: **SCSI** Private Category: Fridate Gategory:<br>
Scratch Category:<br>
External Manager:<br>
External Manager:<br>
RSM Media Type:<br>
Shared: No LanFree:<br>: ObeyMountRetention **TSM:SD34107W2K8>** q arive<br>ANR2017I Administrator SERUER\_CONSOLE issued command: QUERY DRIUE **Library Name Drive Name** Device Type On-Line **NEO DRIUE1** LTO Yes TSM:SD34107W2K8> ANR2017I Administrator SERUER\_CONSOLE issued command: QUERY PATH **Source Name Source Type** Destination Destination  $On$ -Line **Name Type** LIBRARY<br>DRIUE D3410702K8 **SERUER**<br>SERUER NEO<br>DRIUE1 Yes  $\frac{1}{2}$ D34107W2K8

- **3.** Use this TSM command to create the **device class** for the NEO device.:
	- **• def devc neoc devtype=lto libr=neo format=drive**
- **4.** Use these TSM commands to create the **stagepool** for the NEO device and update the stagepool so that the backups go straight to tape.:
	- **• def stgpool neop classname maxscratch=100 dataformat=native**
	- **• update stgpool backuppool nextstgpool=neop**

Display the new device class and stagepool with the following **commands**:

- **• q devc**
- **• q stgpool**

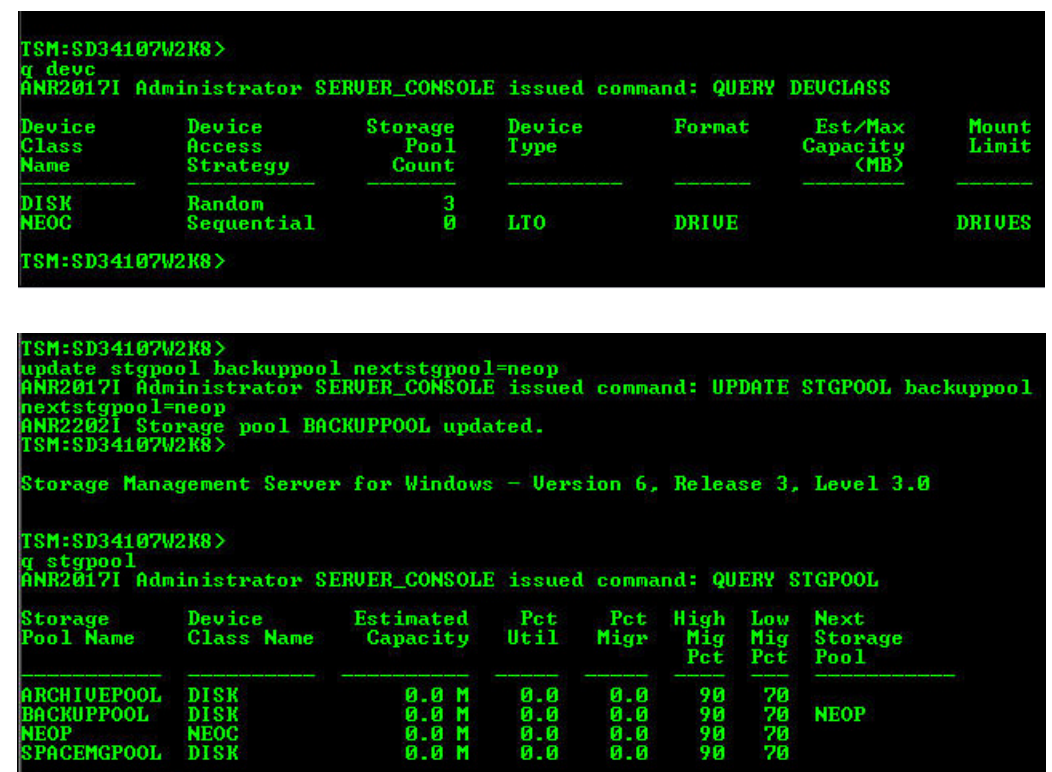

**5.** Use this TSM command to permit the NEO tape library to **label and check-in** the media so that the tapes can be used in it:

**• label libv neo search=yes labelsource=barc overwrite=yes checkin=scr** Display the tape medias in the NEO:

**• q libv**

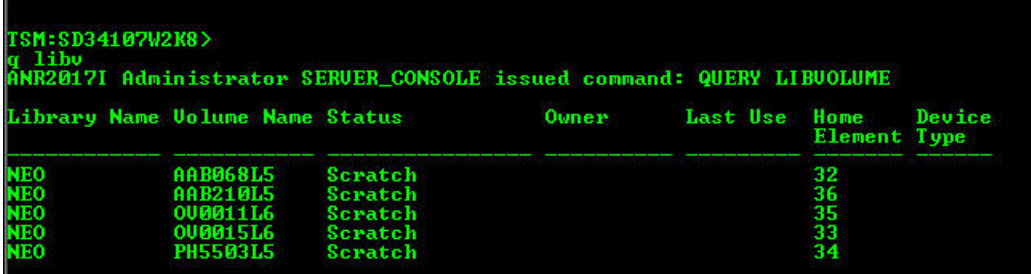

#### **Verifying the device in Tivoli Admin Center**

Login to Tivoli Admin Center and verify the new library device is shown with a status of Good.

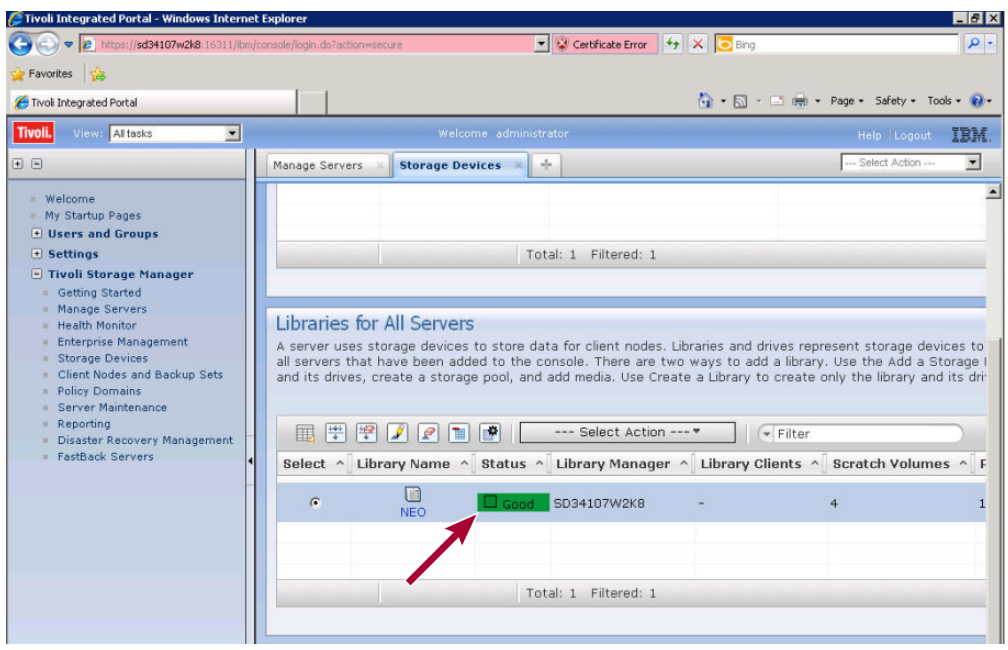

#### **Creating a backup job**

Use the TSM Backup-Archive GUI applet to configure a backup job.

**1.** In the Tivoli Storage Manager group, select Backup-Archive GUI.

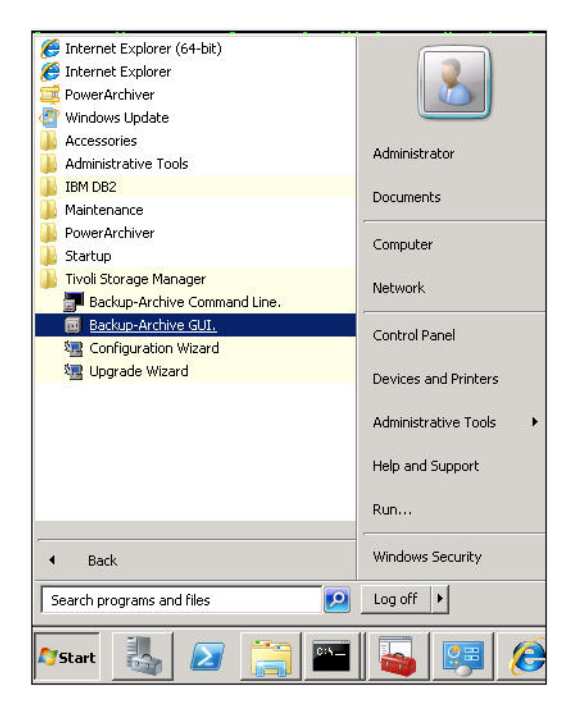

**2.** Select the Backup **options**, choose the **source** for backup, and click Backup.

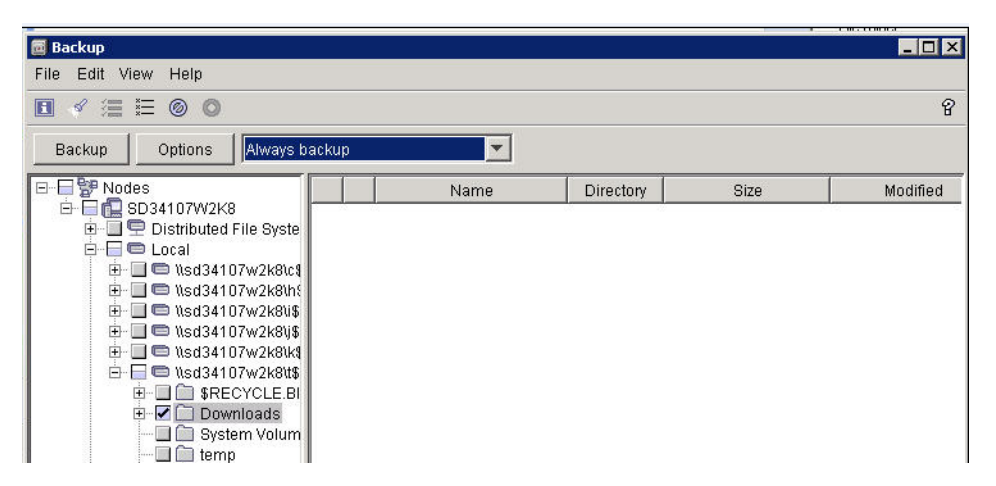

The following is the active status report while the backup is running.

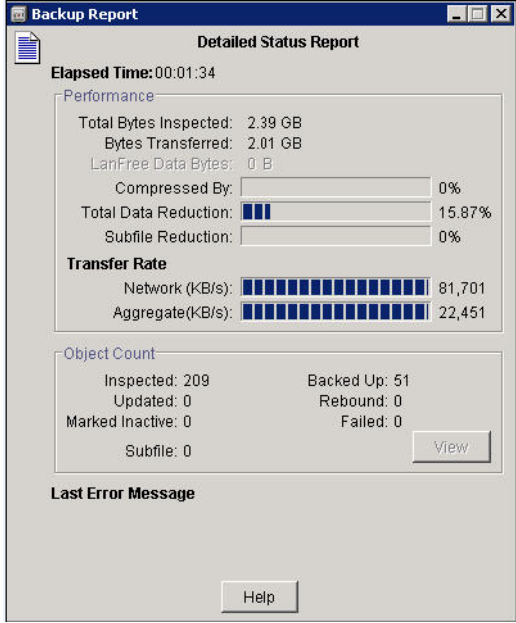

The following active backup can be seen from the TSM Console.

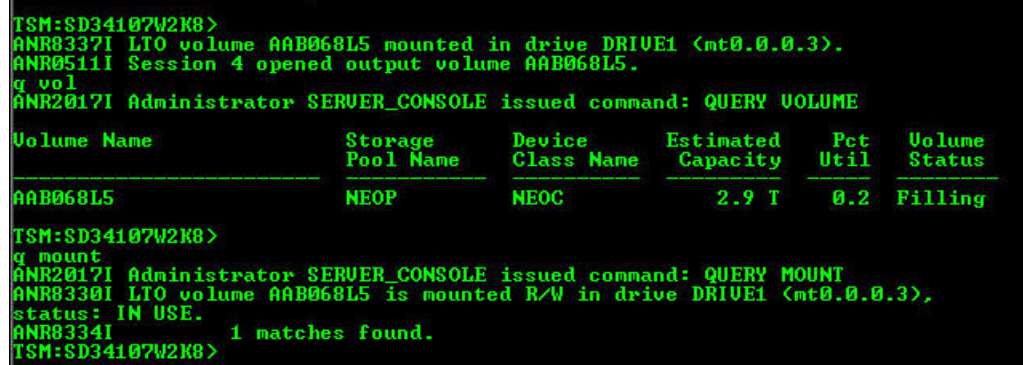

### **Creating a restore job**

Use the TSM Backup-Archive GUI applet to configure a restore job.

- **1.** Use the following steps to configure a restore job.
	- **a.** Select the **source** for recovery.
	- **b.** Select the second option to restore to an **alternate location**.
	- **c.** Select the restore **destination**.
	- **d.** Click Restore to start the recovery.

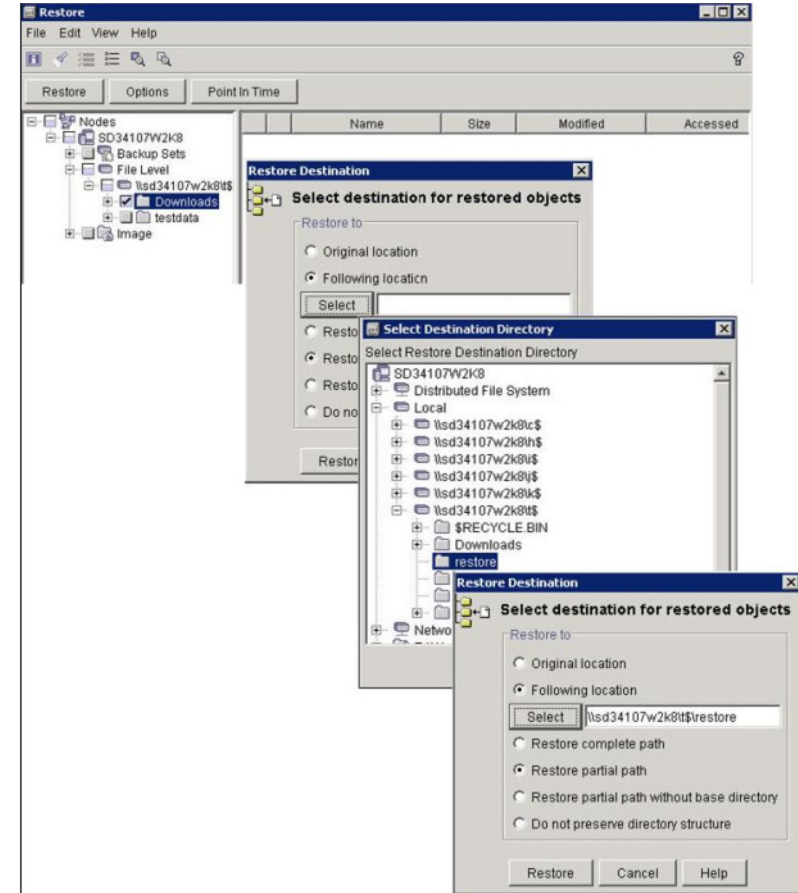

**2.** Review the output of Restore Report:

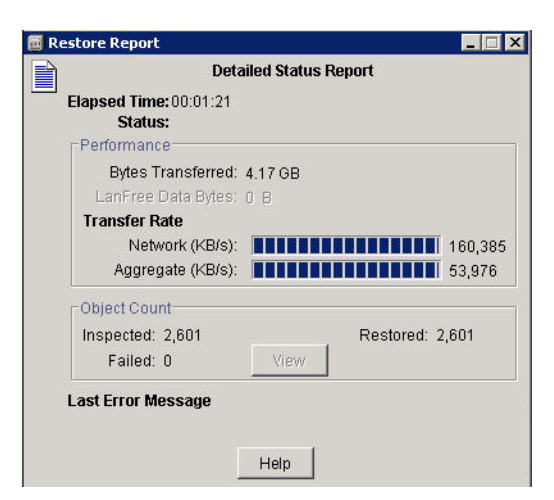

These are an example of the outputs from TSM Console during an active restore:

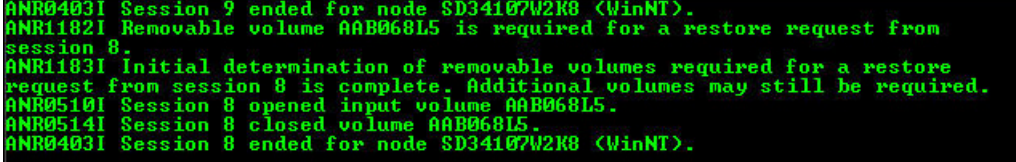

**3.** Run WinDiff to verify the data is **consistent**.

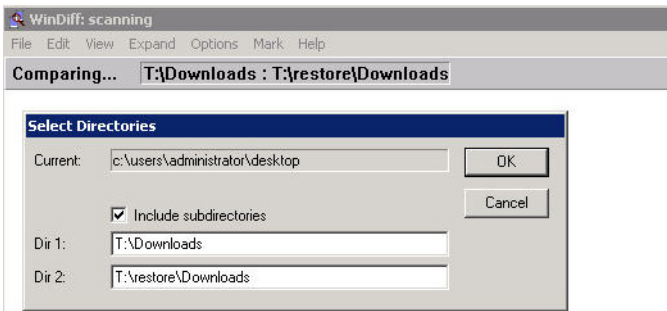

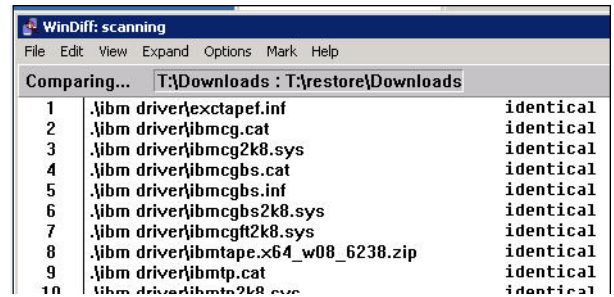

#### **Additional TSM Console outputs**

You can use the TSM console to get further details of the devices:

- **• q drive f=d**
- **• q libr f=d**

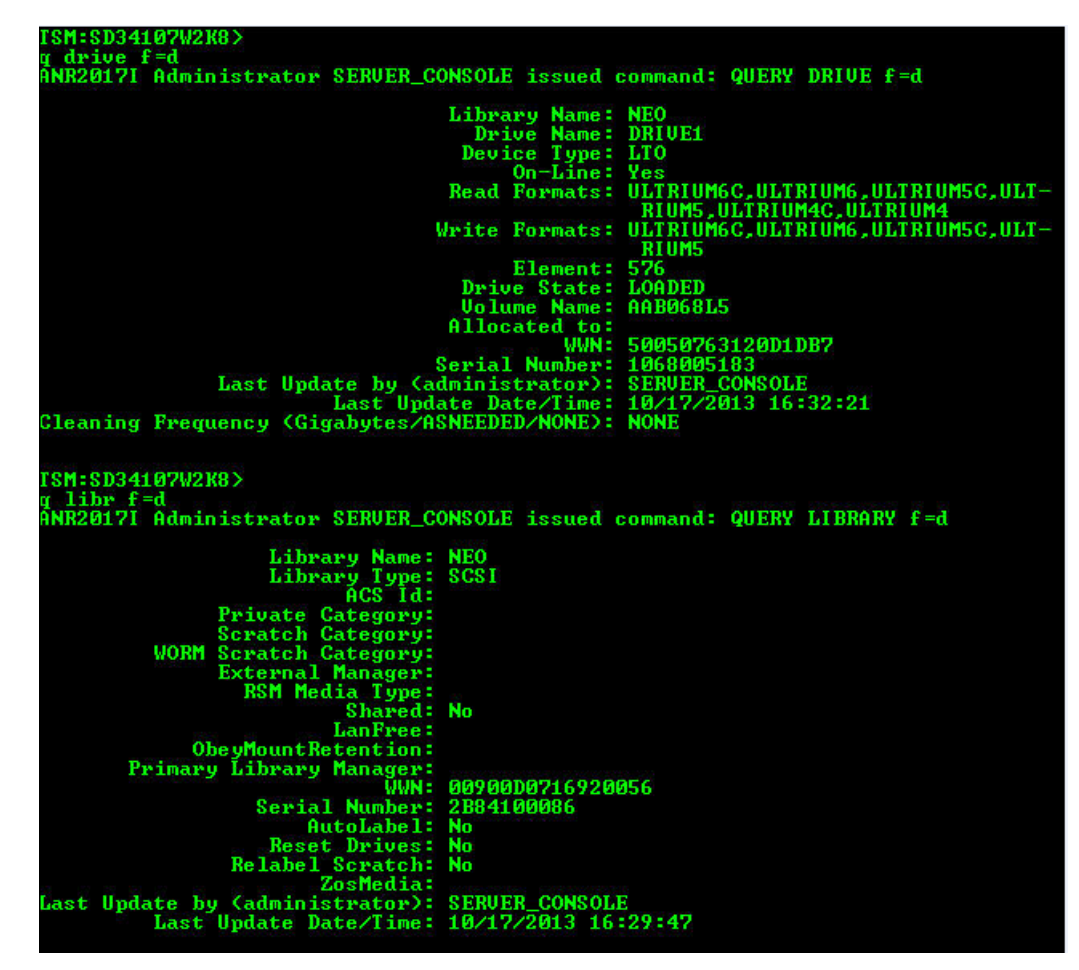

Use TSM Console to get further details of the paths for both NEO library and LTO-6 tape drive.

**• q path f=d**

|<br>|TSM:SD34107W2K8><br>|GNR2017I Administrator SERUER\_CONSOLE issued command: QUERY PATH f=d Source Name: SD34107W2K8<br>Source Type: SERUER<br>Destination Name: NEO<br>Destination Type: LIBRARY<br>Library:<br>Node Name: 110 4 0 3 Node Name:<br>
Device: 1b0.1.0.3<br>
External Manager:<br>
ZOS Media Server:<br>
Comm. Method:<br>
Initiator: 0 LUN:<br>Initiatory: 0<br>Directory:<br>Last Update by (administrator): SERUER\_CONSOLE<br>Last Update Date/Time: 10/17/2013 16:29:43 Source Name: SD34107W2K8<br>
Source Type: SERUER<br>
Destination Name: DRIUE1<br>
Destination Type: DRIUE1<br>
Library: NEO<br>
Node Name:<br>
Device: mt0.0.0.3<br>
External Manager:<br>
ZOS Media Server:<br>
Comm. Method:<br>
Initiator: 0<br>
Initiator: Initiator: 0 Directory:<br>Directory:<br>Last Update by (administrator): SERVER\_CONSOLE<br>Last Update Date/Time: 10/17/2013 16:32:21 **TSM:SD34107W2K8>**